- 1. Register online with Star of Hope: https://sohmission.galaxydigital.com/user/register/
- 2. Add yourself to a shift
	- a. Log in to your Star of Hope volunteer account https://sohmission.galaxydigital.com/user/login/
	- b. Navigate to "OPPORTUNITIES" located on the left of the page

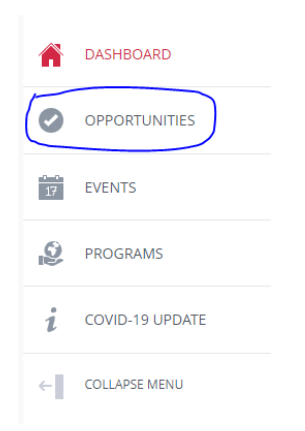

c. Search for "Snacks and Goodnight" (usually on the second page)

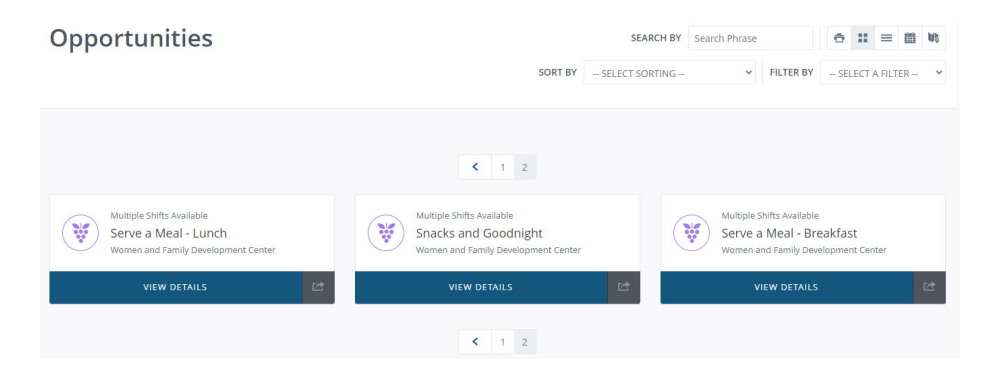

d. Click on "Snacks and Goodnight" to open the opportunity

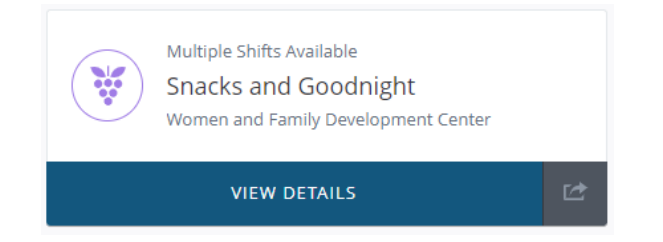

- **MANAGE MY RESPONSES**  $\mathbf{F}$  **F** RESPOND AS TEAM  $\mathbb{Z}$ Shifts **BEGINS DURATION OPEN SPOTS RESPOND** RESPOND INDIVIDUALLY Wed Oct 12, 2022 @ 7:15pm 1.25 hours 10 of 10 to 8:30pm **RESPOND AS TEAM** RESPOND INDIVIDUALLY Thu Oct 13, 2022 @ 7:15pm 1.25 hours 10 of 10 to 8:30pm RESPOND AS TEAM Sat Oct 15, 2022 @ 7:15pm RESPOND INDIVIDUALLY 1.25 hours 10 of 10 to 8:30pm **RESPOND AS TEAM** RESPOND INDIVIDUALLY Sun Oct 16, 2022 @ 7:15pm 1.25 hours 10 of 10 to 8:30pm RESPOND AS TEAM **RESPOND INDIVIDUALLY** Mon Oct 17, 2022 @ 7:15pm 1.25 hours 10 of 10 to 8:30pm **RESPOND AS TEAM** RESPOND INDIVIDUALLY Tue Oct 18, 2022 @ 7:15pm 1.25 hours 10 of 10 to 8:30pm **RESPOND AS TEAM**
- e. Search for the shift (date) for which you would like to schedule

f. Under "RESPOND", choose "RESPOND INDIVIDUALLY"

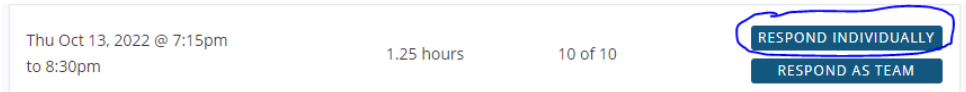

**NOTE: The first time you schedule** you will have to watch a short video and answer a few questions. This usually sets your application in pending status. Contact Linda Holmstrom if this happens, so she can ask Star of Hope to review and approve your application.

- 3. Notify Linda Holmstrom
	- a. Let Linda know which shift you are attending or if your application was placed in pending status as noted above

Linda Holmstrom Cell: 832‐618‐7549 Email: hchrisandlinda@gmail.com

Thank you so much for your heart to serve!!!